# **Change Your Email Instructions**

## Link to Pension Website:

#### https://www.midlandnationalpension.com

## Logging In:

1. Click on the 'Login' button located at the bottom of the screen

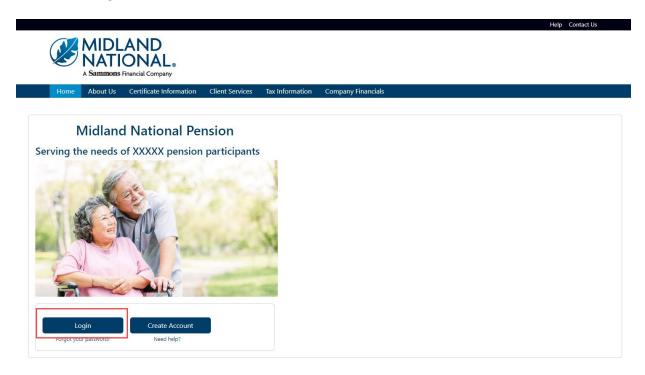

2. Type in your username and password

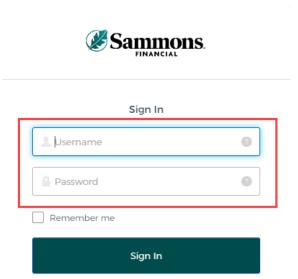

#### 3. Click on the 'Sign In' button

|             | ns. |
|-------------|-----|
| Sign In     |     |
| L Username  | 0   |
| Password    | Θ   |
| Remember me |     |
| Sign In     |     |
|             |     |

- 4. You may be asked to authenticate in the following situations:
  - a. If you are logging in for the first time
  - b. If you haven't logged into your account for at least 90 days
  - c. If you are logging into your account with a different device

NOTE: Screens below will show an example for each authentication type

#### Google Authenticator:

a. The following screen appears

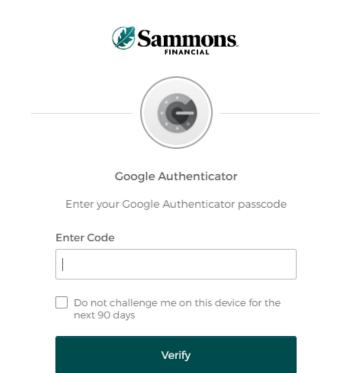

- b. Go into your Google Authenticator app located on the device you used to register your account
- c. Type in the authentication code displayed in Google Authenticator within the 'Enter Code' field

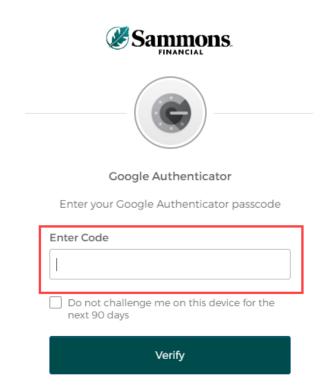

d. To ensure that you don't receive this message every time you access your account, click on the checkbox under the 'Enter Code' field that displays the following verbiage:

'Do not challenge me on this device for the next 90 days'

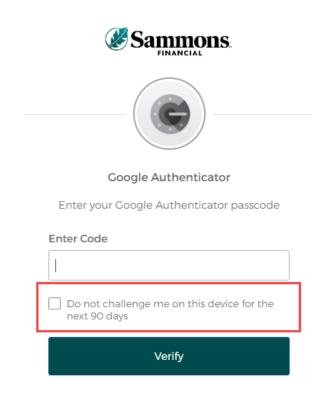

e. Click on the 'Verify' button

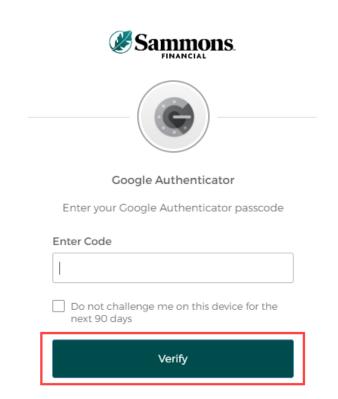

## SMS Authentication:

a. The following screen appears

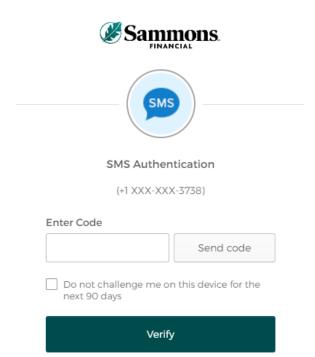

b. Click on the 'Send code' button

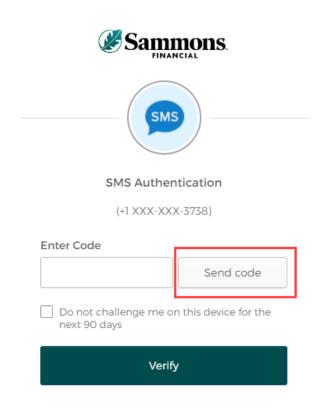

c. Type in the authentication code you received via the authentication method you selected when you registered your account within the 'Enter Code' field

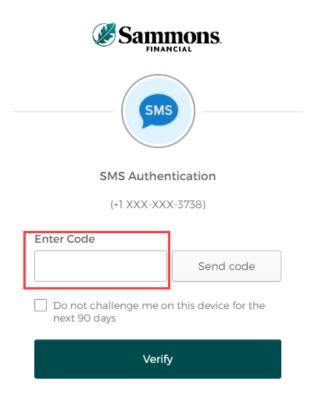

d. To ensure that you don't receive this message every time you access your account, click on the checkbox under the 'Enter Code' field that displays the following verbiage:

'Do not challenge me on this device for the next 90 days'

| Sammons.                                                |  |  |  |  |  |  |
|---------------------------------------------------------|--|--|--|--|--|--|
| SMS                                                     |  |  |  |  |  |  |
| SMS Authentication                                      |  |  |  |  |  |  |
| (+1 XXX-XXX-3738)                                       |  |  |  |  |  |  |
| Enter Code                                              |  |  |  |  |  |  |
| Send code                                               |  |  |  |  |  |  |
| Do not challenge me on this device for the next 90 days |  |  |  |  |  |  |
| Verify                                                  |  |  |  |  |  |  |

e. Click on the 'Verify' button

| Sammons.                                                |
|---------------------------------------------------------|
| SMS Authentication                                      |
| (+1 XXX-XXX-3738)                                       |
| Enter Code                                              |
| Send code                                               |
| Do not challenge me on this device for the next 90 days |
| Verify                                                  |

## Voice Call Authentication:

a. The following screen appears

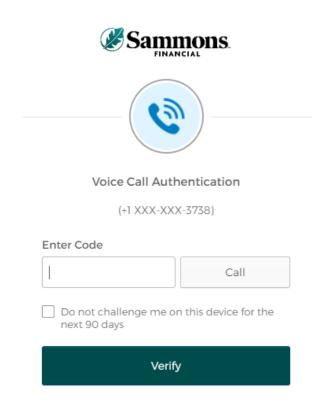

b. Click on the 'Call' button

| Sammons.<br>FINANCIAL                                   |   |
|---------------------------------------------------------|---|
| Voice Call Authentication                               |   |
| (+1 XXX-XXX-3738)                                       |   |
| Enter Code                                              |   |
| Call                                                    |   |
| Do not challenge me on this device for the next 90 days | 3 |
| Verify                                                  |   |

c. You will receive a call from a phone number based upon the authentication method you selected when you registered your account. Type in the code provided in the phone call within the 'Enter Code' field

| Sammons.                                                |  |  |  |  |  |  |
|---------------------------------------------------------|--|--|--|--|--|--|
|                                                         |  |  |  |  |  |  |
|                                                         |  |  |  |  |  |  |
| Voice Call Authentication                               |  |  |  |  |  |  |
| (+1 XXX-XXX-3738)                                       |  |  |  |  |  |  |
| Enter Code                                              |  |  |  |  |  |  |
| Call                                                    |  |  |  |  |  |  |
| Do not challenge me on this device for the next 90 days |  |  |  |  |  |  |
| Verify                                                  |  |  |  |  |  |  |

d. To ensure that you don't receive this message every time you access your account, click on the checkbox under the 'Enter Code' field that displays the following verbiage:

'Do not challenge me on this device for the next 90 days'

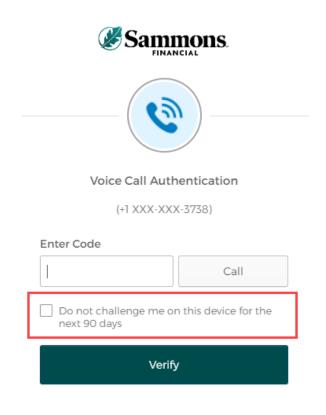

e. Click on the 'Verify' button

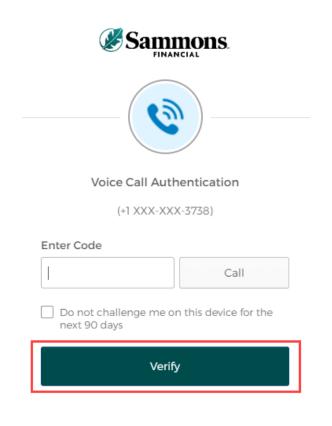

5. The following screen will be displayed:

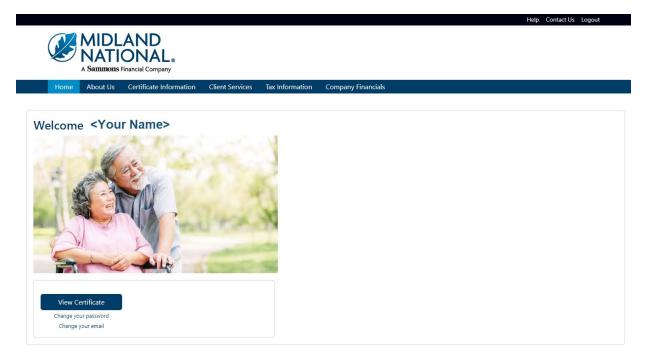

## Change Your Email:

1. Click on the 'Change your email' link located under the 'View Certificate' button

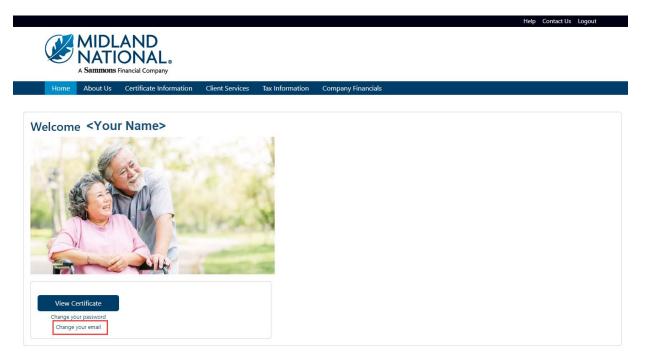

- 2. When the following screen appears, do the following:
  - a. Type in your current email address
  - b. Type in your new email address
  - c. Click on the 'Change Email' button

|                                                                     |                                                |                                           |                         |                                           | Help Contact Us Logout |
|---------------------------------------------------------------------|------------------------------------------------|-------------------------------------------|-------------------------|-------------------------------------------|------------------------|
| MID                                                                 | AND                                            |                                           |                         |                                           |                        |
| <b>NAT</b>                                                          | IONAL.                                         |                                           |                         |                                           |                        |
| A Sammon<br>Home About Us                                           | s Financial Company<br>Certificate Information | Client Services                           | Tax Information         | Company Financials                        |                        |
| Home About 05                                                       |                                                | chefte betvices                           |                         | Company Financials                        |                        |
| Change Email                                                        |                                                |                                           |                         |                                           |                        |
| This update will perform     Change the email     Change your usern |                                                | r participant inforn<br>our information o | ation<br>1 this website | mail' button below to submit your changes |                        |
| Current Email                                                       |                                                |                                           |                         |                                           |                        |
| name@domain.com                                                     |                                                |                                           |                         |                                           |                        |
| New Email                                                           |                                                |                                           |                         |                                           |                        |
| name@domain.com                                                     |                                                |                                           |                         |                                           |                        |
| Change Email Cance                                                  |                                                |                                           |                         |                                           |                        |

3. The following screen is displayed

|                              |          | AND<br>ONAL ®<br>Financial Company |                  |                     | Help Contact Us Logout                                                                                  |
|------------------------------|----------|------------------------------------|------------------|---------------------|----------------------------------------------------------------------------------------------------|
| Home                         | About Us | Certificate Information            | Client Services  | Tax Information     | Company Financials                                                                                      |
| Email Ch                     | anged    |                                    |                  |                     |                                                                                                    |
| Your email ha<br>Pension Hom |          | sfully changed to <b>'hmunst</b> e | er23@gmail.com'. | . The next time you | log in, you will need to use the new email address. Click <b>here</b> to return to the Midland National |

4. Click on the word 'here' to return to the home page

5. To cancel changing your email and be returned to the Home page, click on the 'Cancel' button

|                                                                 |                                             |                                   |                                            |                         |                                           | Help Contact Us Logout |
|-----------------------------------------------------------------|---------------------------------------------|-----------------------------------|--------------------------------------------|-------------------------|-------------------------------------------|------------------------|
|                                                                 | NAH                                         | AND<br>ONAL®<br>Financial Company |                                            |                         |                                           |                        |
| Home                                                            | About Us                                    | Certificate Information           | Client Services                            | Tax Information         | Company Financials                        |                        |
| Change E                                                        | mail                                        |                                   |                                            |                         |                                           |                        |
| <ul> <li>This update</li> <li>Change</li> <li>Change</li> </ul> | will perform<br>the email ac<br>your userna |                                   | r participant inform<br>our information or | aation<br>hthis website | nail' button below to submit your changes |                        |
| name@domai                                                      | n.com                                       |                                   |                                            |                         |                                           |                        |
| New Email                                                       |                                             |                                   |                                            |                         |                                           |                        |
| name@domai                                                      | n.com                                       |                                   |                                            |                         |                                           |                        |
| Change Email                                                    | Cancel                                      |                                   |                                            |                         |                                           |                        |

## Need Help?

Click on the 'Help' link located in the upper right corner of the home page to get specific instruction on how to make changes or navigate the website.

| (    | NATION                         | AND<br>ONAL®<br>Financial Company |                 |                 |                    |  | Help Contact Us |
|------|--------------------------------|-----------------------------------|-----------------|-----------------|--------------------|--|-----------------|
|      | Home About Us                  | Certificate Information           | Client Services | Tax Information | Company Financials |  |                 |
|      |                                | National Pe                       |                 |                 |                    |  |                 |
| Serv | ving the needs of              | of XXXXX pension                  | participants    |                 |                    |  |                 |
|      | Login<br>Forgot your password? | Create Account<br>Need help?      |                 |                 |                    |  |                 |

If you have questions, you can contact us via phone/fax/email. Our contact information is listed below:

Midland National Pension 4225 38<sup>th</sup> Street South, Suite 201 Fargo, ND 58104 Toll-Free Phone: 1-833-496-0546 Fax: 1-701-433-6625 Email: <u>CM-PRT@sfgmembers.com</u> Web Support: <u>CM-PRTWebSupport@sfgmembers.com</u>